## **How to Manually Add Practice Time How to Manually Add Practice Time**

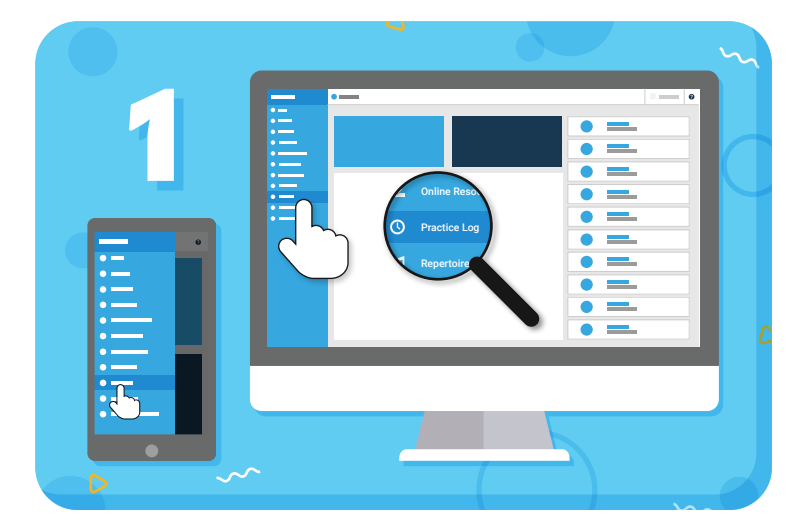

Navigate to **"Practice Log"** from the main menu on the left

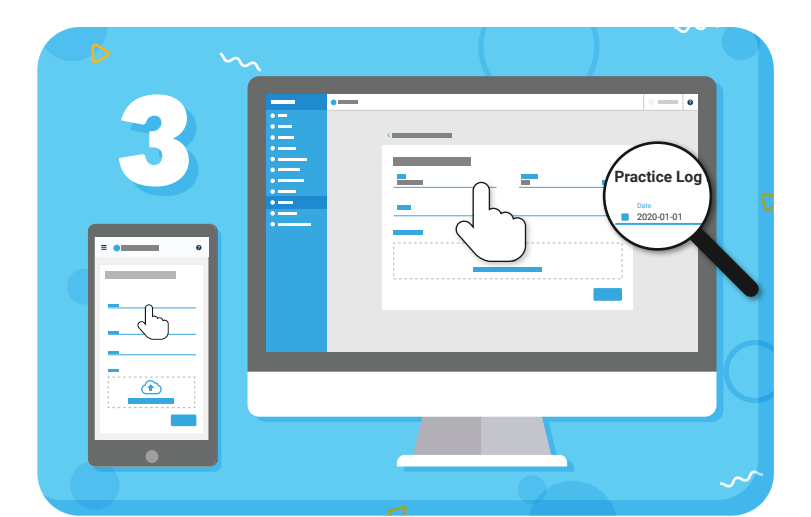

Fill in the date and duration of your practice, and optionally add notes or files

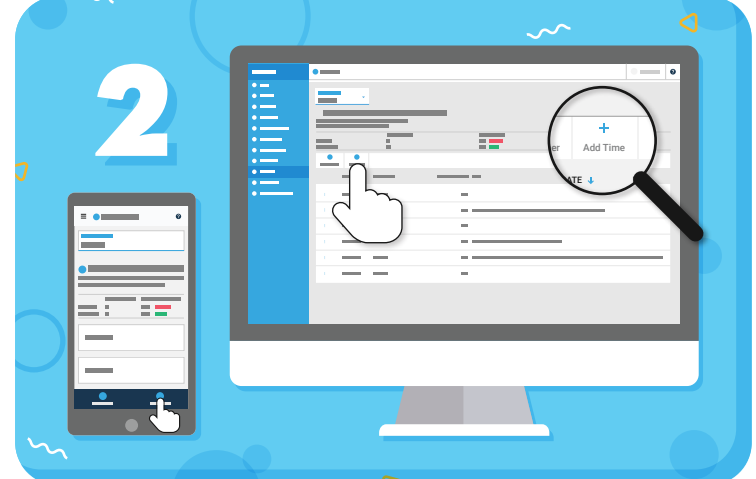

Click the **"Add Time"** button in the toolbar

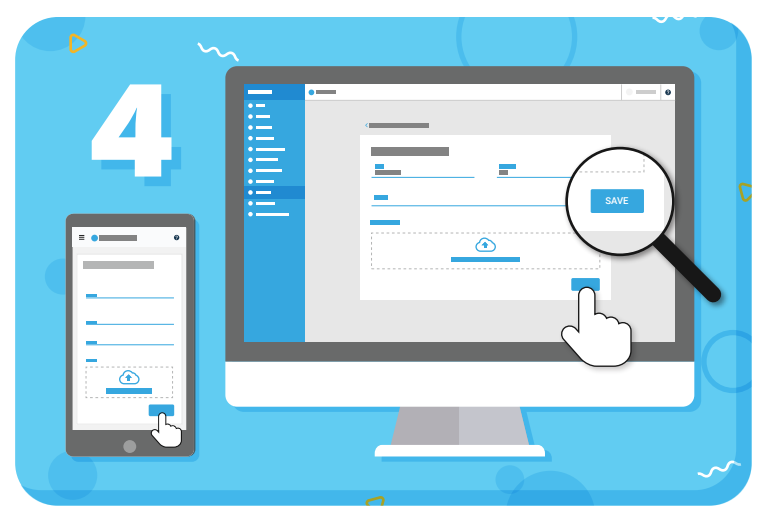

Click **"Save"** to add the entry to the Practice Log

**TIP:** You can view your history of practice while looking at the Practice Log page, or view a graph of your practice trends on the Home page of the Student Portal.

## =my music staff